# "智慧武商院"关注使用操作说明

一、身份验证

使用微信扫描下图二维码,进入统一身份认证界面,输 入学号(教工号)、密码(身份证后六位),进行身份验证;

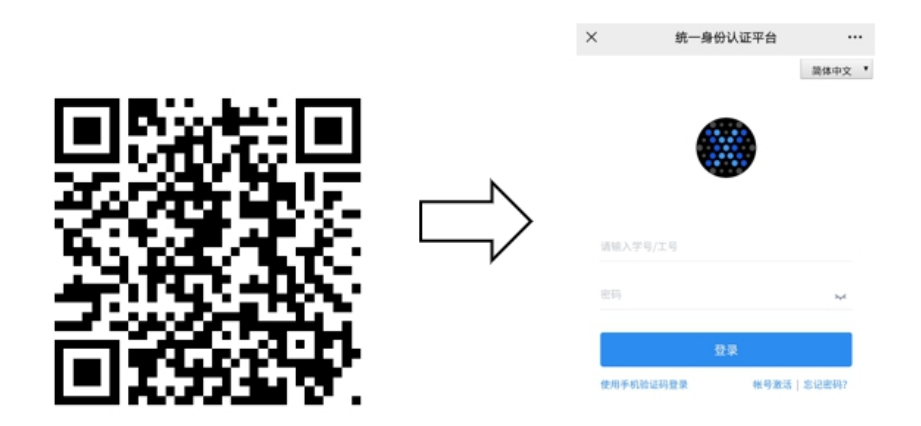

二、绑定手机号

登陆成功后,进入企业微信用户认证界面,输入与微信 绑定的手机号,点击"绑定",成功后显示绑定成功,并提 示请下载企业微信 APP 使用;

X 企业微信用户认证 …

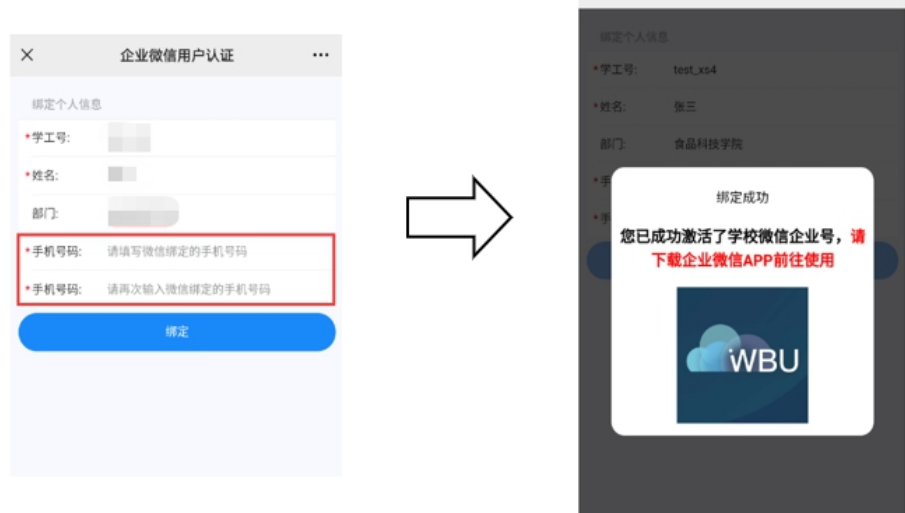

### 三、使用企业微信 APP

(一)下载企业微信 APP

进入手机应用市场,搜索企业微信并安装;

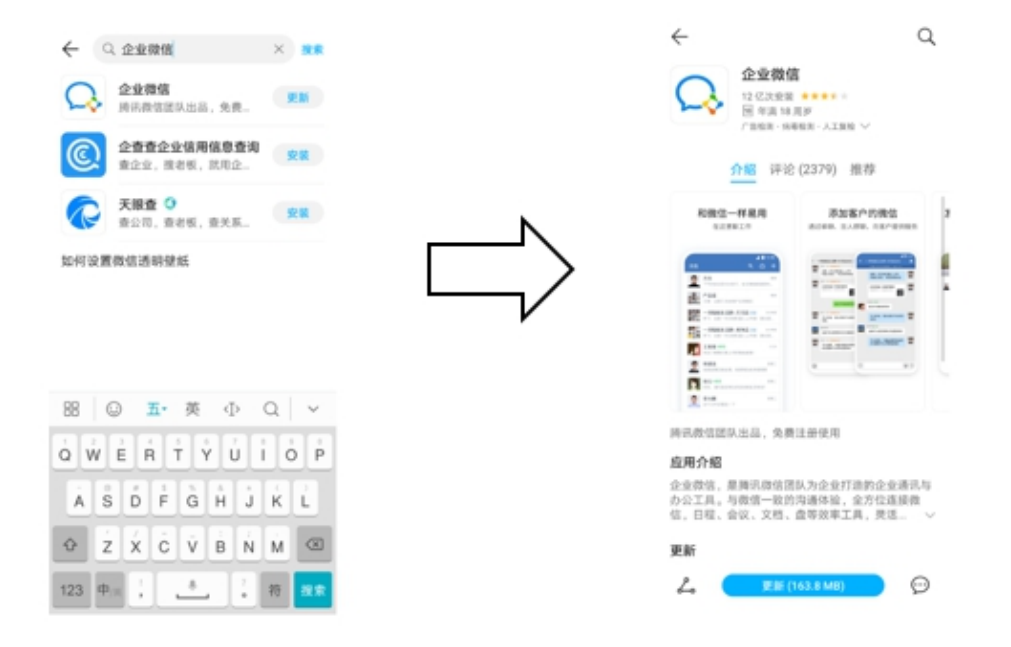

(二)登录企业微信

1.安装完成后,打开企业微信,选择使用微信登录; 2. 点击下方"待加入企业/团队"; ;

3. 在待加入列表中点击"智慧武商院";

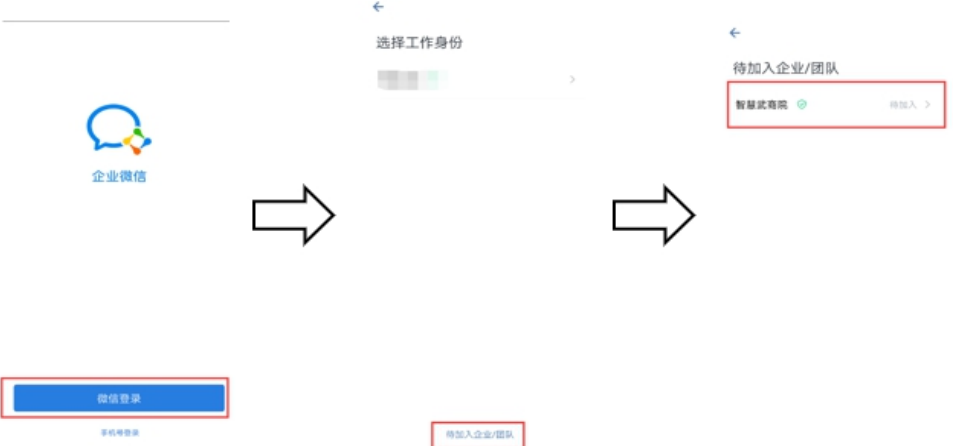

(三)开始使用

选择企业后,默认进入消息页面。可点击下方菜单"工 作台"选择对应的应用进行使用。应用根据个人账号权限不 同而有所不同。

如:点击"微服务大厅"即可使用"健康上报"等疫情 防控管理相关应用。

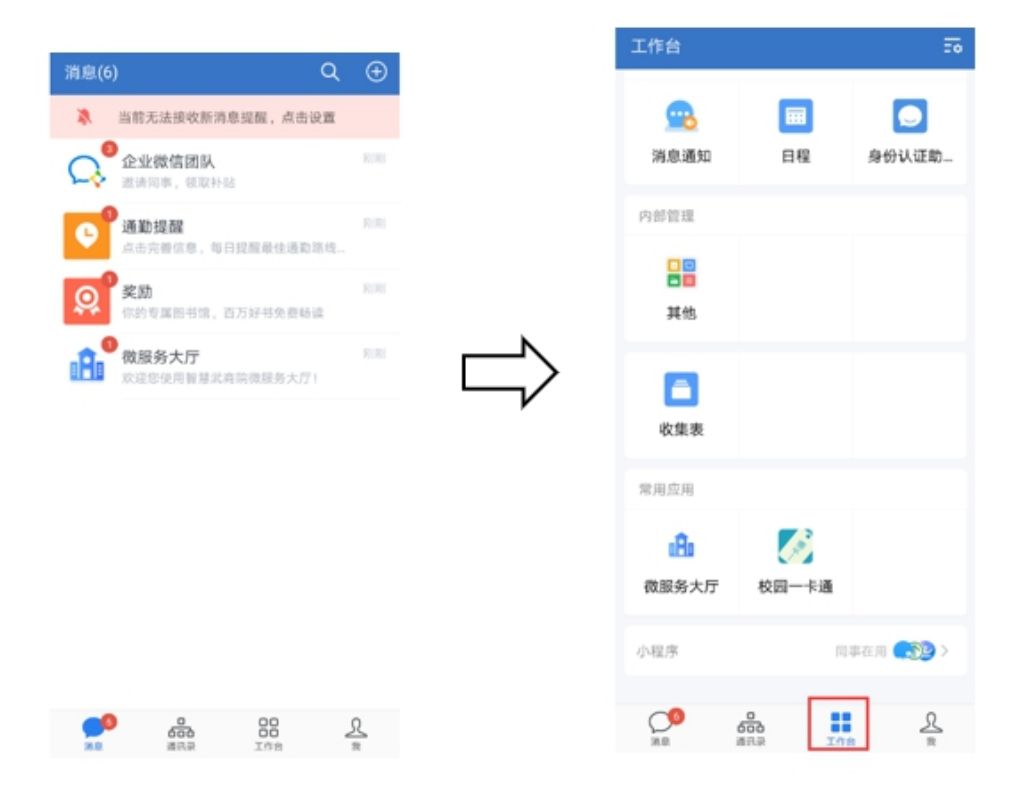

#### 四、健康上报

进入【微服务大厅】,点击【健康上报】应用,进入填 报界面,其中带\*号为必填项,勾选承诺后点击【提交】完 成当天健康打卡。根据防疫要求健康上报须每天填报一次。

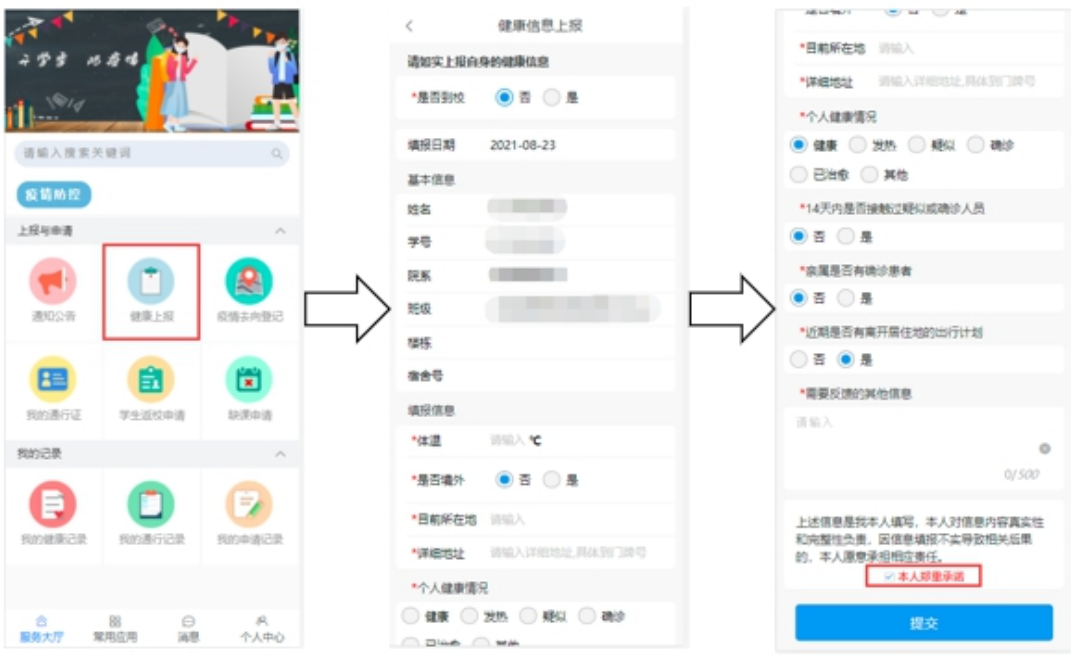

#### 五、返校申请

进入【微服务大厅】,点击【学生返校申请】应用,进 入填报界面,其中带\*号为必填项,请正确填写预计到校日 期,如在到校日期前返校,可能导致无法正常刷码入校。

同时需要上传武汉战疫健康码以及行程卡的截图,勾选 承诺后点击【提交】申请等待审批。如审批通过系统自动发 放通行证,审批不通过可再次提交申请。

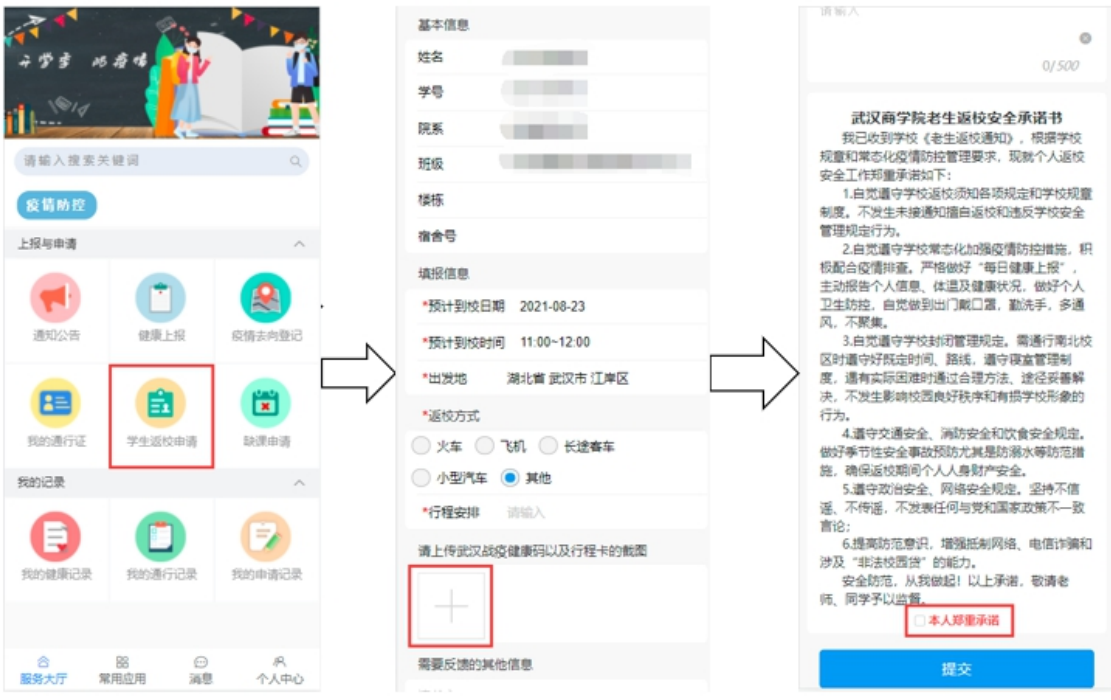

## 六、通行证查看

返校申请审批通过后,系统自动发放通行证,通行起始 时间为预计到校日期,可在【我的通行证】应用中查看个人 当前通行证。绿码且在有效通行时间内即可正常通行。

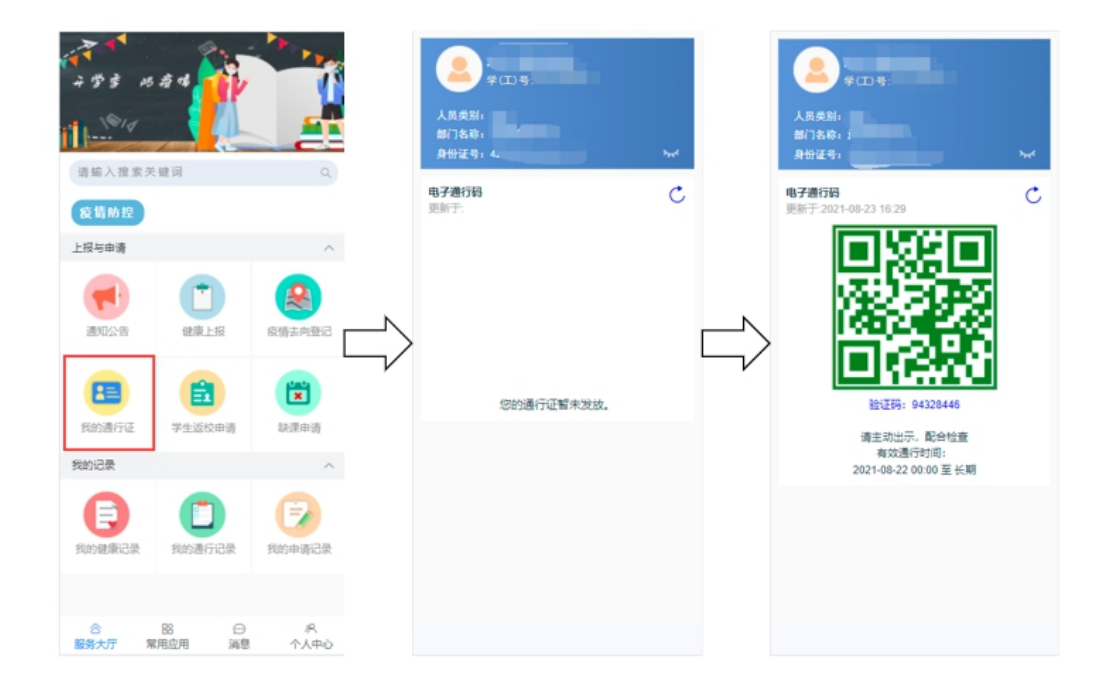